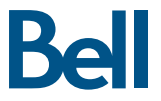

# Getting started guide Turbo Stick

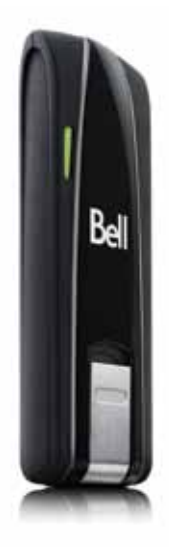

Novatel Wireless U547

#### Welcome

Thank you for purchasing a Turbo Stick from Bell. This Turbo Stick will enable you to connect to the Internet. This guide provides an overview of your new Turbo Stick and details on how to configure your computer for use with this Turbo Stick.

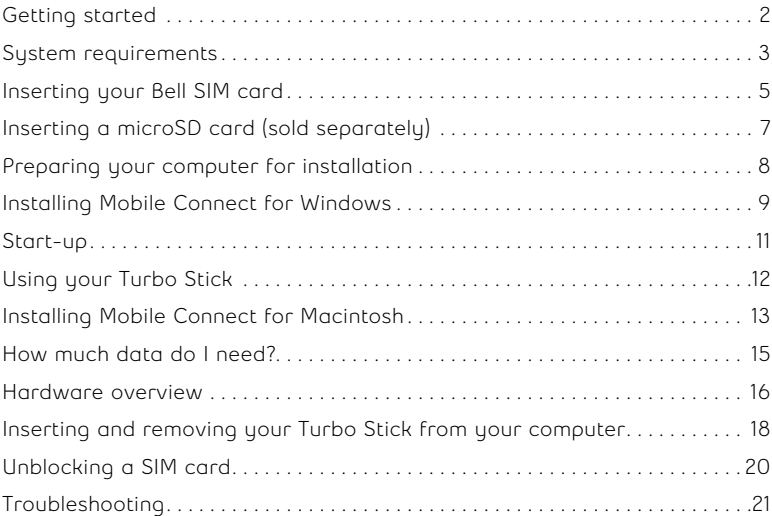

### Getting started

Before installing your Turbo Stick, please ensure you have the following:

- A Bell wireless account with a Mobile Internet plan. (If you don't have an account or a Mobile Internet plan, speak with a Bell account representative to get set up.)
- An active Bell SIM card.
- Your Mobile Directory Number (MDN), or phone number

#### System Requirements

To install and operate your Turbo Stick, ensure your computer has the following system resources:

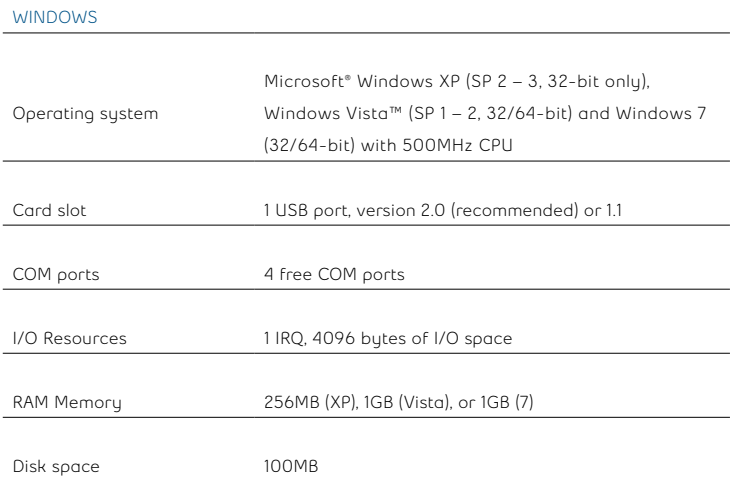

# System Requirements (continued)

MACINTOSH

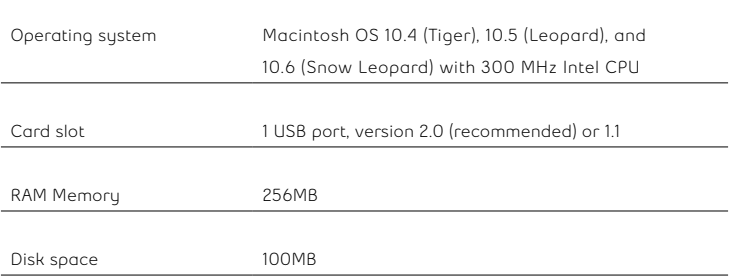

### Inserting your Bell SIM card

Your Turbo Stick requires an activated Bell SIM card to function. If the SIM card was not inserted at the time of purchase, please insert it now, as described below.

- 1. Remove the cover from the front of the device by inserting a fingernail under the top narrow end of the cover and pulling toward you.
- 2. Slide the SIM card holder toward the USB connector to release the catch.

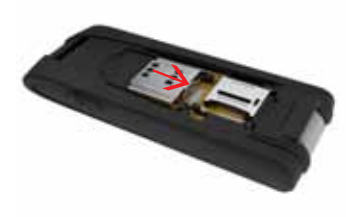

# Inserting your Bell SIM card (continued)

3. Lift the SIM card holder up with a fingernail. Insert the SIM card so the metal contacts on the the card face the metal contacts inside the device. The cut corner on the card goes in last.

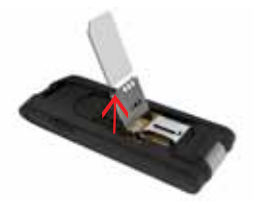

4. Push the inserted SIM card in the SIM card holder down and then slide it forward until the SIM card holder catches. Be sure the card is locked in place.

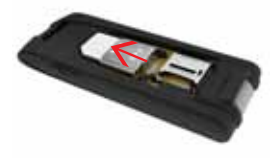

5. Replace the cover

# Inserting a microSD card (sold separately)

- 1. Remove the cover from the front of the device by inserting a fingernail under the top narrow end of the cover and pulling toward you.
- 2. Slide the microSD card holder to the side to release the catch.

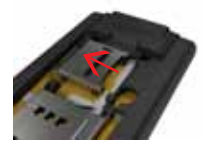

3. Lift the microSD card holder up with a fingernail and place the microSD card in the holder. Be sure the metal contacts on the card face the metal contacts inside the device. Also, be sure the shape of the card matches the holder exactly.

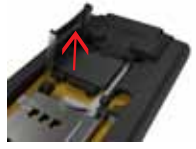

4. Push the microSD card holder down and then slide it forward until the holder catches. Be sure the card is locked in place.

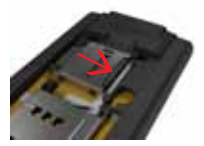

5. Replace the cover.

## Preparing Your Computer for Installation

Mobile Connect from Bell is a software application that allows you to set up and manage your wireless connections over the Bell network.

Mobile Connect for Windows and Macintosh is pre-loaded onto your Turbo Stick and can be installed directly from it to your computer – no CD required.

Before inserting your Turbo Stick into the computer:

- 1. If you are already using Mobile Connect or have it installed on the computer, you should uninstall the current version and restart before inserting your new Turbo Stick.
- 2. Ensure that computer security software (antivirus and firewall programs) are set to allow software installation.
- 3. Ensure that you have Administrator Rights and the login user name and password before attempting to install – check your computer's Help files for details on this feature.

### Installing Mobile Connect for Windows

Insert your Turbo Stick into an available USB port on your computer. Do not forcibly insert your Turbo Stick as this may damage both the device and the port. Your Turbo Stick powers on when inserted, and your computer may beep.

**Note:** Your computer may display a security warning stating that Mobile Connect is not a trusted application. You may safely dismiss this warning and continue with the installation.

Installation should automatically begin. However, you may be prompted to install Mobile Connect. Select **Install/Run Mobile Connect**.

If the auto install fails to start, remove your Turbo Stick and use an alternate Internet connection to download and install the software from our website at **bell.ca/mobileconnect** before inserting your Turbo Stick, or you can manually install the software from your Turbo Stick by:

1. Selecting Start > Run > Browse...

- 2. Look in "My Computer" to find your Turbo Stick disk drive
- 3. Run the file "mobileconnect exe"

**Note:** The drive letter assigned to your Turbo Stick by the computer's operating system will be the next available drive letter (e:\, f:\, g:\, etc.). Follow the InstallShield® Wizard, it will guide you through the process of installing the Mobile Connect application.

Use the "Next" and "Back" buttons to navigate through the installation steps.

To continue the installation, you must read and accept the terms of the License Agreement.

The installation process may take several minutes to complete with no progress shown on the progress bar – **please be patient.**

Select "Finish" to complete the installation.

Once the installation is complete, you may need to restart your computer. If a restart is not required, Mobile Connect will launch automatically. If your computer restarts, launch Mobile Connect by double-clicking on the Mobile Connect icon.

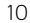

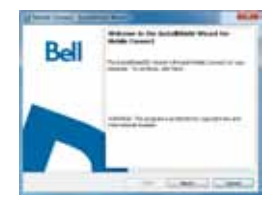

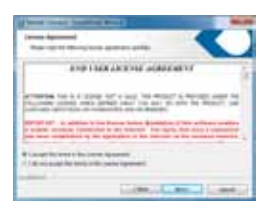

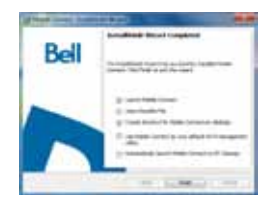

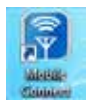

#### Start-up

With your Turbo Stick inserted, double-click on the Mobile Connect icon from your desktop.

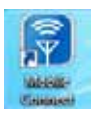

Mobile Connect will initialize, scan for your Turbo Stick, and the main program window will appear with "Bell high-speed network is available." Click "Connect."

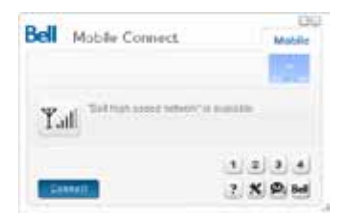

For information on how to download the full Mobile Connect user manual or software updates, visit **bell.ca/mobileconnect.**

#### Using your Turbo Stick

From the Mobile Connect main program window, you can establish a network connection and view the connection status.

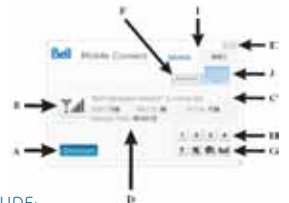

#### SOME OF THE KEY INDICATORS AND BUTTONS INCLUDE:

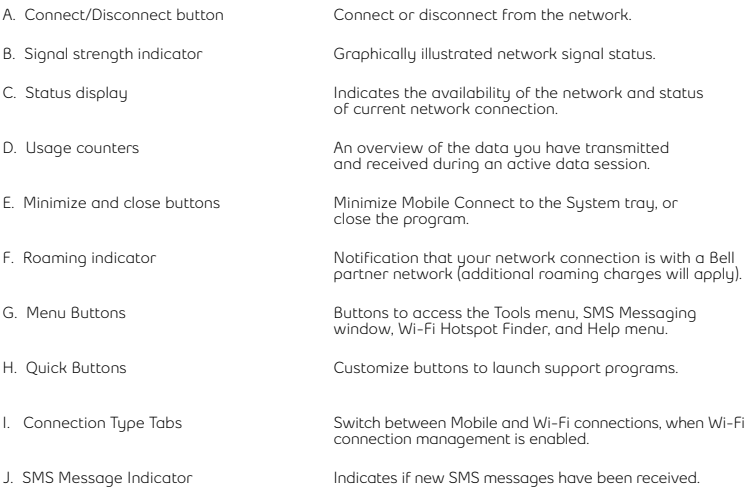

To connect to the Internet, click the Connect button on the Mobile Connect main program window. To disconnect, click the Disconnect button. Check your SMS Messaging<br>Window often for updates and information from Bell. NOTE: messages sent or received. Visit www.bell.ca/text for more information.

### Installing Mobile Connect for Macintosh

Insert your Turbo Stick into an available USB port on your computer. Do not forcibly insert the device as this may damage both the device and the port. Your Turbo Stick automatically powers on when inserted. Your Turbo Stick will appear as a CD-ROM drive on your desktop.

- 1. Double-click the CD-ROM icon, then find and drag the "Mobile Connect.dmg" image to your desktop.
- 2. Double-click the "mobileconnect.dmg" file and then double-click the "Install Mobile Connect.mpkg" file to launch the installation program.

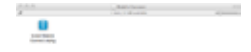

3. Follow the step-by-step instructions to install the software drivers for your Turbo Stick, you must read and click "Agree" to accept the terms of the License Agreement to continue the installation.

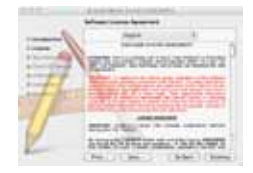

- 4. You may need to enter your name and password, and restart your computer, during the installation process.
- 5. Once the installation is complete, double-click the Mobile Connect icon to start the program.

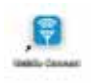

6. If your Turbo Stick was removed during installation, re-insert. Do not forcibly insert the device as this may damage both the device and the USB port. Mobile Connect will initialize, scan for your Turbo Stick, and be ready to connect.

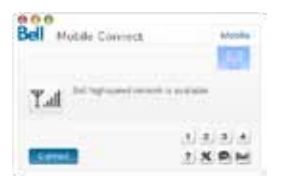

You may configure the settings using the Tools Menu, or click "Connect" to connect to the Internet. When Mobile Connect runs, it will check if your Turbo Stick and account have been activated on the Bell network. Your Turbo Stick must be activated, and in an area with network coverage, to operate on the Bell Mobility high-speed data network.

#### How much data do I need?

The chart below shows the approximate data usage for typical data transaction.\*

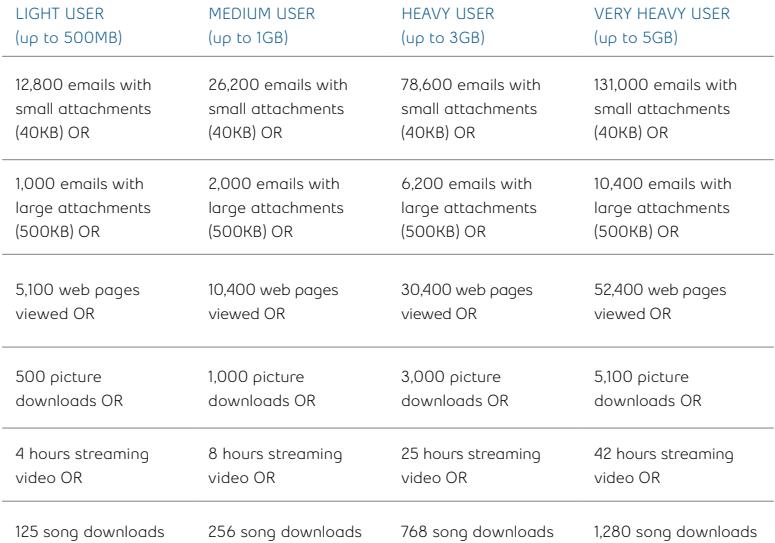

\* These examples are approximations only. Estimates are based on the following data-per-activity assumptions: 40KB/small attachment; 500KB/large<br>attachment; 100KB/web viewed; 1MB/digital photo; 2MB/min. of streaming video; to track and monitor your own data usage.

#### Hardware overview

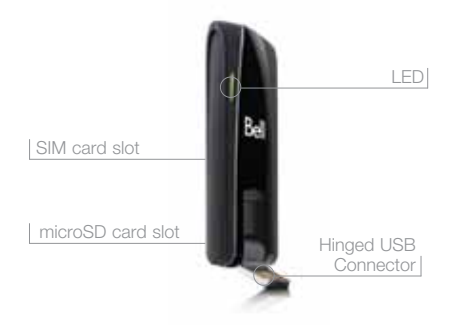

**LED –** The LED provides connections status. Refer to "Troubleshooting" on page 21 for a detailed list of the colours and their defined states.

**SIM card slot –** Refer to "Inserting your Bell SIM card" on page 5.

**Hinged USB Connector** – Folds back to protect the USB connector while your Turbo Stick is not in use.

**microSD card slot** – The microSD card slot is located under the back cover (Card sold separately, maximum 32GB).

## Hardware overview (Continued)

Your new Turbo Stick must be handled with care to ensure reliable operation. The following handling guidelines are recommended:

- Do not apply adhesive labels to your Turbo Stick; this may cause your Turbo Stick to overheat and may alter the performance of the antenna.
- Do not force the SIM card into the SIM card slot.
- The USB connector should plug easily into your computer's Type A USB port. Forcing your Turbo Stick into a port may damage the connector.
- Protect your Turbo Stick from liquids, dust and excessive heat.
- Store your Turbo Stick in a dry and clean environment when not in use.
- Do not apply force to the top or bottom of your Turbo Stick.
- Remove your Turbo Stick from the USB port before transporting your laptop.

### Inserting and removing your Turbo Stick from your computer

Now that the Mobile Connect software is installed on your computer, your Turbo Stick can be inserted or removed at any time.

As an external device, your Turbo Stick is vulnerable to damage during transport. It is recommended that you remove and securely store your Turbo Stick when transporting your computer.

#### **To insert your Turbo Stick:**

- 1. Flip open the USB connector and insert your Turbo Stick into the USB port. Do not forcibly insert your Turbo Stick; this may damage both your Turbo Stick and the USB port.
- 2. Your computer may beep.
- 3. Start Mobile Connect from the desktop or from the **AutoPlay** prompt.
- 4. Your Turbo Stick powers on when inserted.

### Inserting and removing your Turbo Stick from your computer (continued)

#### **To remove your Turbo Stick:**

- 1. Disconnect from the network and Exit or Quit Mobile Connect from the Tools menu.
- 2. Carefully remove your Turbo Stick from the USB port.
- 3. The computer may beep.

#### **Using your Turbo Stick on another computer:**

Your Turbo Stick can be used on multiple computers. Simply install the Mobile Connect software on each new computer you wish to use. Please note that data network usage is tied to your Turbo Stick itself and that usage between computers is cumulative and will be billed together.

The usage shown in your Event History Manager (Tools>Diagnostics>Event History Manager) is for the data solely used on that computer. For more accurate total usage amounts when using multiple computers with your Turbo Stick, please login to **www.bell.ca/mybell** to view your unbilled data usage up to the previous 2 hours.

## Unblocking a SIM card

Some SIM cards will be provisioned with a Personal Identification Number (PIN) which locks user access to your Turbo Stick. When using a blocked SIM card, you may be asked to enter the PIN number.

Service providers frequently limit the number of incorrect PIN entry attempts. If you fail to enter a correct PIN within the number of permitted attempts, the SIM card may become blocked. You will see a warning message on your last attempt.

In the event that the card becomes blocked, you have the ability to re-enable the PIN mechanism by entering a Personal Unblocking Key (PUK). You will be prompted to enter a new PIN in combination with the PUK code to unblock and reset the PIN lock.

#### **IMPORTANT:**

You will have a limited number of attempts to enter the correct PUK code. If you fail to enter the correct code within the allowed number of attempts, it will be necessary to replace the SIM card.

The PUK is available through eCare at **www.ca/mybell** or by calling Bell Client Care.

#### Troubleshooting

Below is a list of indicator lights which outline the status of your Turbo Stick.

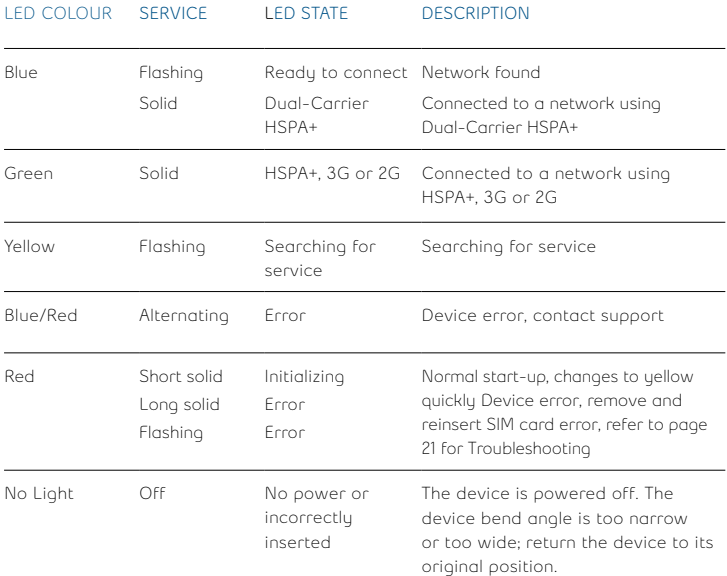

### Troubleshooting (continued)

Below is a list of common error messages and possible solutions regarding the use of your Turbo Stick.

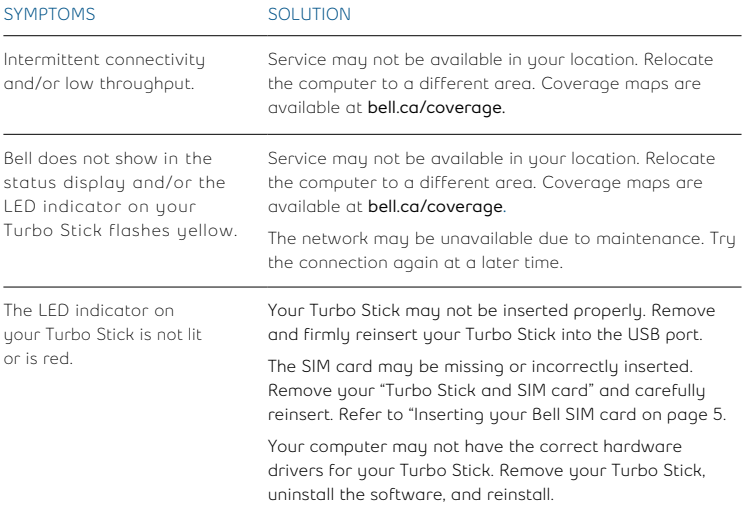

# Troubleshooting (continued)

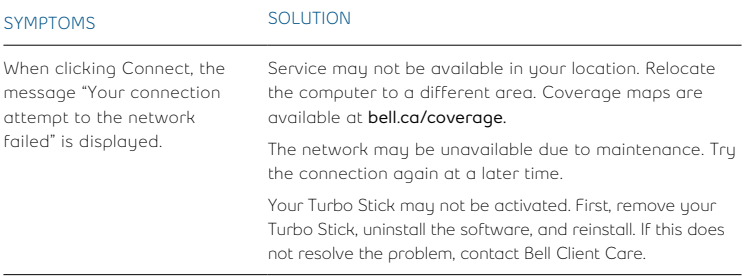

Before contacting Bell Client Care:

- Shut down your computer and remove your Turbo Stick.
- Restart the computer and reinsert your Turbo Stick after startup is complete.
- If the above actions do not resolve this problem, contact Bell Client Care.

#### **Regulatory Information**

This device has been tested to and conforms to the essential regulatory requirements of the European Union R&TTE directive 1999/5/EC and has attained CE Marking.

#### **Federal Communications Commission Notice (FCC United States)**

This equipment has been tested to, and found to be within the acceptable limits for a Class B digital device, pursuant to part 15 of the FCC Rules and Industry Canada ICES-003. These limits are designed to provide reasonable protection against harmful interference when the equipment is operated in a residential environment.

This equipment generates radio frequency energy and is designed for use in accordance with the manufacturer's user manual. However, there is no guarantee that interference will not occur in any particular installation. If this equipment causes harmful interference to radio or television reception, which can be determined by turning the equipment off and on, you are encouraged to try to correct the interference by one or more of the following measures:

- Reorient or relocate the receiving antenna.
- Increase the separation between the equipment and the receiver.
- Consult the dealer or an experienced radio/television technician for help.

This device complies with Part 15 of the Federal Communications Commission (FCC) Rules and Industry Canada ICES-003. Operation is subject to the following two conditions:

- This device may not cause harmful interference.
- This device must accept any interference received, including interference that may cause undesired operation.

**WARNING:** DO NOT ATTEMPT TO SERVICE THE WIRELESS COMMUNICATION DEVICE YOURSELF. SUCH ACTION MAY VOID THE WARRANTY. THE OVATION DEVICE IS FACTORY TUNED. NO CUSTOMER CALIBRATION OR TUNING IS REQUIRED. CONTACT YOUR SERVICE PROVIDER FOR INFORMATION ABOUT SERVICING YOUR WIRELESS COMMUNICATION DEVICE.

**NOTE:** The Radio Frequency (RF) emitter installed in your modem must not be located or operated in conjunction with any other antenna or transmitter, unless specifically authorized by Novatel Wireless Technologies.

**MODIFICATIONS:** Any changes or modication not expressly approved by Novatel Wireless, Inc. could void the user's authority to operate this equipment.

The FCC has granted an Equipment Authorization for this wireless modem with all reported SAR levels evaluated as in compliance with the FCC RF exposure quidelines.

FCC Equipment Authorization ID: NBZNRM-MC547

In order to complu with FCC RF exposure requirements, the device must be installed so that a minimum separation distance of  $0.5$  cm  $(0.2^{\circ})$  is maintained between the antenna and all persons during ordinary operating condition.

#### **Safety Notices**

Do not operate your Ovation MC547 in any area where medical equipment, life support equipment, or near any equipment that may be susceptible to any form of radio interference. In such areas, the host communications device must be turned on. The MC547 may transmit signals that could interfere with this equipment.

#### **On an aircraft, either on the ground or airborne**

In addition to FAA requirements, many airline regulations state that you must suspend wireless operations before boarding an airplane. Please ensure that the host device is turned o and your Ovation MC547 is removed from the USB port prior to boarding aircraft in order to comply with these regulations. Ovation MC547 can transmit signals that could interfere with various onboard systems and controls.

#### **While operating a vehicle**

The driver or operator of any vehicle should not operate a wireless data device while in control of a vehicle. Doing so will detract from the driver or operator's control and operation of that vehicle. In some countries, operating such communications devices while in control of a vehicle is an offense.

Note: Please consult the User Guide for complete regulatory and safety information, available at **www.novatelwireless.com**

#### **Copyright © 2010 Bell, Inc.**

All rights reserved.

The information in this document is subject to change without notice. The statements, configurations, technical data, and recommendations in this document are believed to be accurate and reliable, but are presented without express or implied warranty. Users must take full responsibility for their applications of any products specified in this document.

The information in this document is proprietary to Bell.

The software described in this document is furnished under a license agreement and may only be used in accordance with the terms of that license.

#### **Third-Party Trademarks**

Product trademarks and registered trademarks are the property of their respective owners.

#### **Statement of Conditions**

In the interest of improving internal design, operational function, and/or reliability, Bell reserves the right to make changes to the products described in this document without notice.

Bell does not assume any liability that may occur due to the use or application of the product(s) or circuit layout(s) described herein.

In addition, the program and information contained herein are licensed only pursuant to a license agreement that contains restrictions on use and disclosure (that may incorporate by reference certain limitations and notices imposed by third parties).

PER-KILOBYTE DATA TRANSPORT CHARGES USING YOUR HANDHELD DEVICE FOR "TETHERED" DATA TRANSMISSION (E.G. USING YOUR DEVICE AS A MODEM FOR YOUR PC), INCLUDING TO DOWNLOAD APPLICATIONS OR CONTENT, OR FOR GAMING, WILL RESULT IN PER-KILOBYTE DATA TRANSPORT CHARGES AT BELL MOBILITY'S THEN CURRENT RATES.

You will be charged for data transmissions from or to your PC or other device through your Bell Mobility handheld device. Data transmissions include automated security updates to your PC, Internet gaming, sending and receiving emails including attachments, and downloading music or other content. If you subscribe to a data plan, you will be charged additional per-kilobyte rates as set out in the plan, for any data transport usage in excess of the data transport included in the monthly data plan fee.

Data roaming charges may also apply if you are transmitting data through your device on one of Bell Mobility's roaming partners' networks.

Note to subscribers of Bell Mobility's Unlimited Mobile Browser™: In tethering your Bell Mobility handheld device to your PC or other device, data transmission does NOT occur through the Unlimited Mobile Browser. You will be charged for data transport usage in addition to the monthly charge for the browser.

We encourage you to minimize these charges by subscribing to an appropriate price plan or feature. **Visit www.bell.ca or call 1-888-4-MOBILE** to subscribe. Be sure to check the Connection Details and Session Log in Mobile Connect to keep track of your data usage.

Speeds may vary with your technical configuration, Internet traffic, server, environmental conditions or other factors. Novatel Wireless Images: ©2010. Novatel Wireless, Inc. All rights reserved. Ovation, Novatel Wireless and the Novatel Wireless logo are trademarks of Novatel Wireless, Inc. Designed in the United States of America. Microsoft, Windows and Windows Vista are registered trademarks and/or trademarks of Microsoft Corporation in the United States and/or other countries. Macintosh is a registered trademark of Apple Inc. InstallShield is a registered trademark or trademark of Macrovision Corporation in the United States of America and/or other countries. All other brands and product names are trademarks of their respective holders.

System requirements for laptops: Microsoft Windows XP (SP 2 - 3, 32 bit only) or Vista (SP 1 - 2, 32/64 bit) with 500MHz CPU, or Windows 7 (32/64-bit) with 1 GHz Intel CPU, 1 USB 1.1 or 2.0 port, 4 free COM ports; I/O resources: 1 IRQ, 4096 bytes of I/O space, memory: 128 MB (XP) or 512 MB (Vista) or 1 GB (7) and disk space: 50 MB. Macintosh OS 10.4.10 or later with 300MHz Intel CPU, 1 USB 1.1 or 2.0 port, memory: 256MB and disk space: 15MB.

You may also contact Bell Wireless Data Support at: 1 877 DATA-123 (1 877 328-2123)